#### **Roche Diabetes** Care Platform

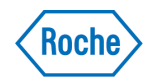

# Sharing data with Patient Portal

Allow patients to upload data remotely.

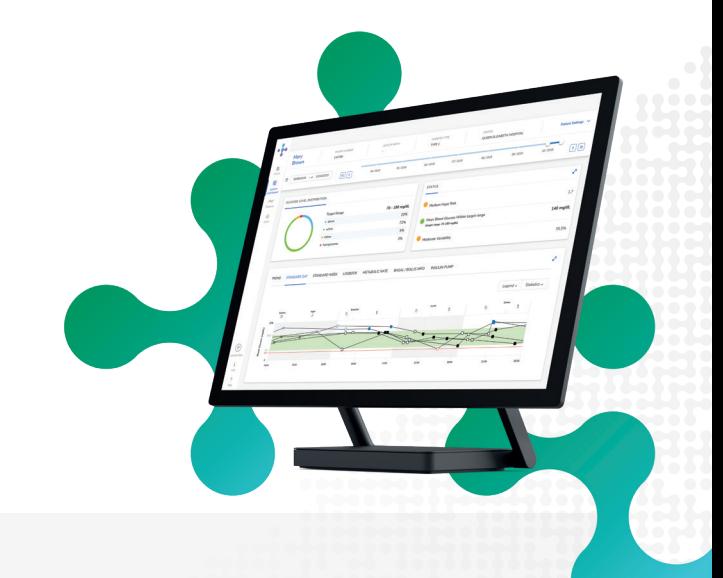

### When creating a new patient

During patient creation, under **Additional Options**, you can choose the features your patient can use for data sharing. It is recommended to always leave the **Patient Portal Access** box ticked.

Using the Patient Portal, patients can remotely upload their data from their device, such as blood glucose meters and insulin pumps. In order to gain access to the **Patient Portal**, patients must have a valid email address attached to their profile.

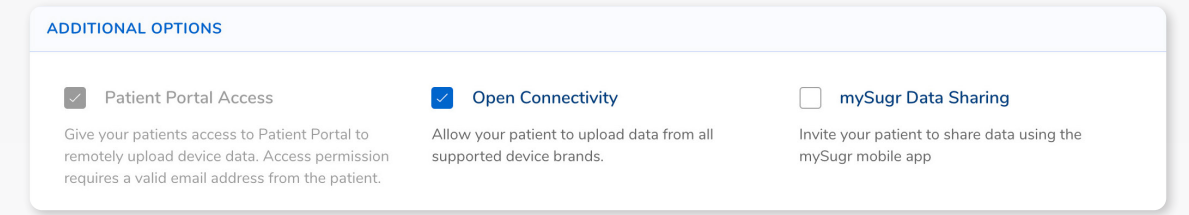

After you have created a new patient account, an email will be sent to the patient to complete the account creation and data sharing process.

The patient will be required to complete the following steps:

- 1. Set password for RDCP Patient Portal Account
- 2. Verify password for RDCP Patient Portal
- 3. Install Device Link to download data via USB technology.

Have your patient keep a look out for this email, and suggest they check their spam folder if they do not see it in their inbox.

*Share these instructions with your patient.* 

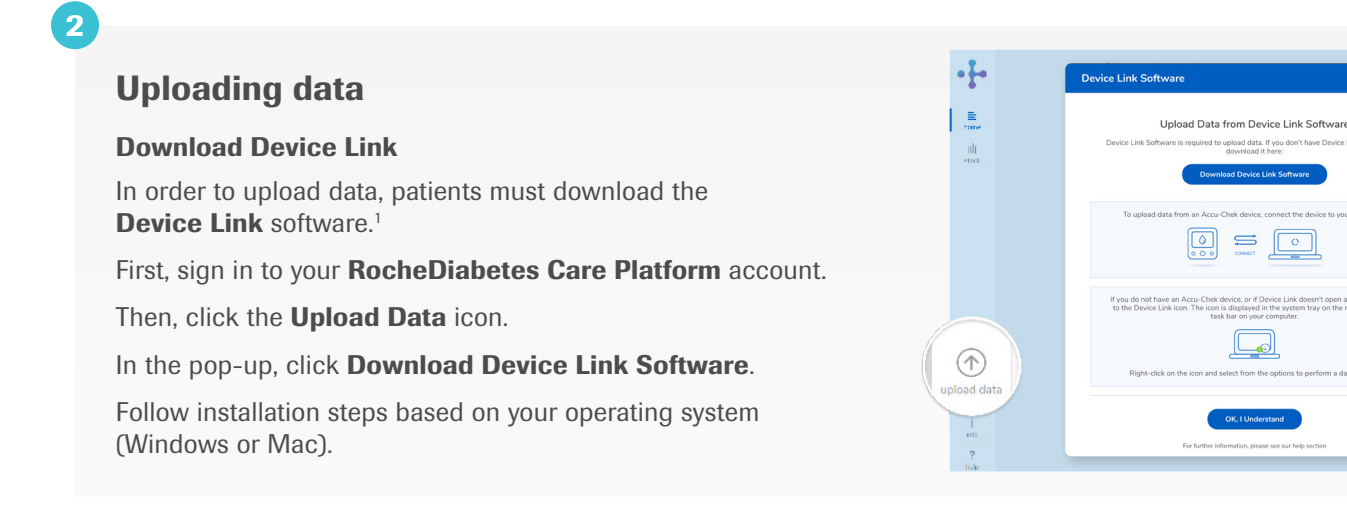

## 3

## Uploading Accu-Chek® blood glucose meter data

*This workflow is for Accu-Chek Aviva Connect, Accu-Chek Guide and Accu-Chek Guide Me blood glucose meters.* 

The Device Link icon and Accu-Chek 360° Connection Manager icon must both be visible in your system tray.

Using a standard micro USB cable, connect the bG meter to your computer.<sup>2</sup>

Follow the on-screen instructions to complete the data upload process.

You may be required to sign in to your account to complete the upload process.

4

## Uploading data from non-Accu-Chek devices

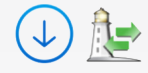

The Device Link icon and Accu-Chek Connection Manager icon must both be visible in your system tray.

Connect the USB cable from your computer to your blood glucose meter.

*It is possible that your non-Accu-Chek blood glucose meter may require the use of a special cable from the device manufacturer of the meter. Contact the meter manufacturer support team of the meter to acquire the necessary cable.*

Right-click on the Device Link icon in your system tray.

Click on Manual Upload—Other Devices.

Follow on-screen instructions to complete the data upload process.

You may be required to sign in to your account to complete the upload process.

Roche Diabetes Care is aware the platform may need to undergo a Data Privacy Impact Assessment. Please contact your Roche Sales Representative if you would like assistance during this process.

1 The RocheDiabetes Care Platform will only work with devices that it has compatibility with. To get a complete listing of devices that will work with the RocheDiabetes Care Platform in the United States, call 1-800-628-3346.

2 For older Accu-Chek devices, you may need to use the Accu-Chek 360° IR to USB cable. Contact customer support at 1-800-626-3346 for details.

ACCU-CHEK, ACCU-CHEK 360,° ACCU-CHEK AVIVA CONNECT, ACCU-CHEK GUIDE, ACCU-CHEK GUIDE ME, ROCHE DIABETES CARE, and ROCHEDIABETES CARE PLATFORM are trademarks of Roche. All other product names and trademarks are the property of their respective owners. © 2020 Roche. 348-56685H-1120

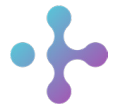

*Want more information?* diabetescareplatform.com | 1-800-628-3346 Or work with your sales rep directly.